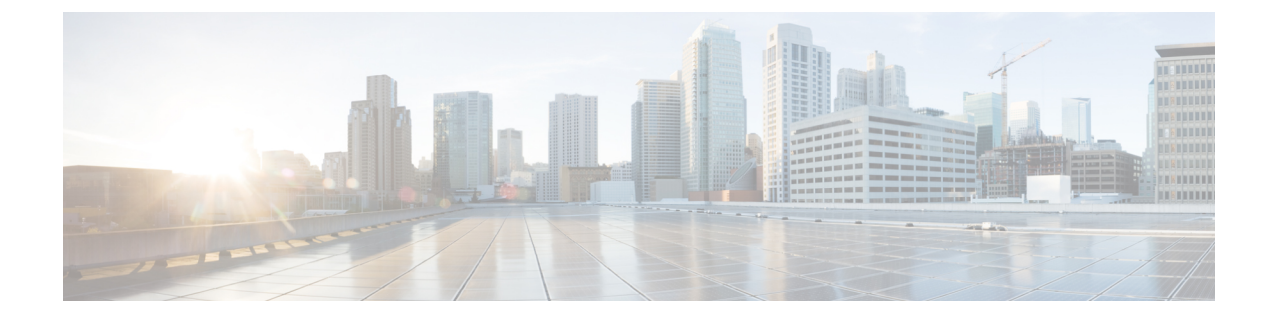

## 셀프 케어 포털 관리

- 셀프 [서비스](#page-0-0) 포털 개요, 1 페이지
- 셀프 케어 포털에 [사용자](#page-1-0) 액세스 설정, 2 페이지
- 셀프 케어 포털 [디스플레이](#page-1-1) 사용자 정의, 2 페이지

## <span id="page-0-0"></span>셀프 서비스 포털 개요

Cisco Unified Communications 셀프 케어 포털에서 사용자는 전화기 기능 및 설정을 사용자 정의하고 제어할 수 있습니다.

관리자는 셀프 케어 포털에 대한 액세스를 제어할 수 있습니다. 또한 사용자가 셀프 케어 포털에 액 세스할 수 있도록 사용자에게 정보를 제공해야 합니다.

사용자가 Cisco Unified Communications 셀프 케어 포털에 액세스할 수 있으려면, 먼저 관리자가 Cisco Unified Communications Manager Administration을 사용해 [표준 Cisco Communications Manager 최종 사용자] 그룹에 사용자를 추가해야 합니다.

최종 사용자에게는 셀프 케어 포털에 대한 다음과 같은 정보를 제공해야 합니다.

• 애플리케이션에 액세스할 수 있는 URL. 이 URL은 다음과 같습니다.

**https://<server\_name:portnumber>/ucmuser/**. 여기서 server\_name은 웹 서버가 설치 된 호스트이며, portnumber는 해당 호스트상의 포트 번호입니다.

- 애플리케이션에 액세스할 수 있는 사용자 ID 및 기본 암호
- 사용자가 포털에서 수행할 수 있는 작업에 대한 개요

이러한 설정은 Cisco Unified Communications Manager에 사용자를 추가할 때 입력했던 값과 같습니다.

자세한 내용은 해당 Cisco Unified Communications Manager 릴리스용 문서를 참조하십시오.

관련 항목

Cisco Unified [Communications](P881_BK_C136782F_00_cisco-ip-phone-8800_series_preface1.pdf#nameddest=unique_8) Manager 설명서

## <span id="page-1-0"></span>셀프 케어 포털에 사용자 액세스 설정

사용자가 셀프 케어 포털에 액세스하기 전에 먼저 관리자가 해당 액세스 권한을 부여해야 합니다.

프로시저

- 단계 **1** Cisco Unified Communications Manager Administration에서 사용자 관리 > 최종 사용자를 선택합니다.
- 단계 **2** 사용자를 검색합니다.
- 단계 **3** 사용자 ID 링크를 클릭합니다.
- 단계 **4** 사용자가 암호와 PIN을 구성했는지 확인합니다.
- 단계 **5** 권한 정보 섹션에서 그룹 목록이 표준 **CCM** 최종 사용자가 포함되어 있는지 확인합니다.
- 단계 **6** 저장을 선택합니다.

## <span id="page-1-1"></span>셀프 케어 포털 디스플레이 사용자 정의

대부분의 옵션은 셀프 케어 포털에 표시됩니다. 그러나 다음 옵션은 Cisco Unified Communications Manager Administration에서 [엔터프라이즈 매개 변수 구성] 설정을 사용해 설정해야 합니다.

- 벨소리 표시 설정
- 회선 레이블 표시 설정

참고 설정은 사이트의 모든 셀프 케어 포털 페이지에 적용됩니다.

프로시저

- 단계 **1** Cisco Unified Communications Manager Administration에서 시스템 > 엔터프라이즈 매개 변수를 선택 합니다.
- 단계 **2** [셀프 케어 포털] 영역에서 셀프 케어 포털 기본 서버 필드를 설정합니다.
- 단계 **3** 사용자가 포털에서 액세스할 수 있는 매개 변수를 활성화 또는 비활성화합니다.
- 단계 **4** 저장을 선택합니다.